適用於 Microsoft System Center Virtual Machine Manager 的<br>Joll Server PRO Management Dell Server PRO Management  $+1$ 安裝指南

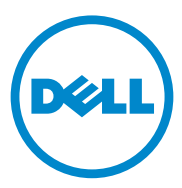

#### 註和警示

■ 註: 「註」表示可以幫助您更有效地使用電腦的重要資訊。

 $\bigwedge$ 、警示:「警示」表示若沒有遵從指示,可能導致硬體損壞或資料遺失。

本文件中的資訊如有變更,恕不另行通知。 © **2011 Dell Inc.** 版權所有,翻印必究。

\_\_\_\_\_\_\_\_\_\_\_\_\_\_\_\_\_\_\_\_

未經 Dell Inc. 的書面許可,嚴格禁止以任何形式複製這些內容。

本文中使用的商標:Dell™、DELL 標誌、PowerEdge™ 與 OpenManage™ 是 Dell Inc. 的商標。<br>Hyper-V®、Microsoft®、Windows® 以 及 Windows Server® 是 Microsoft Corporation 在美國及 / 或其他國家 / 地區的商標或註冊商標。

本文件中述及的其他商標和商業名稱可能指擁有相應商標和名稱的公司實體或其產品。 Dell Inc. 對本公司之外的商標和產品名稱不擁有任何所有權。 Hyper-V<sup>®</sup><br>或其他國<br>本文件中<br>Dell Inc. <del>I</del><br>**2011 — 10** 

目錄

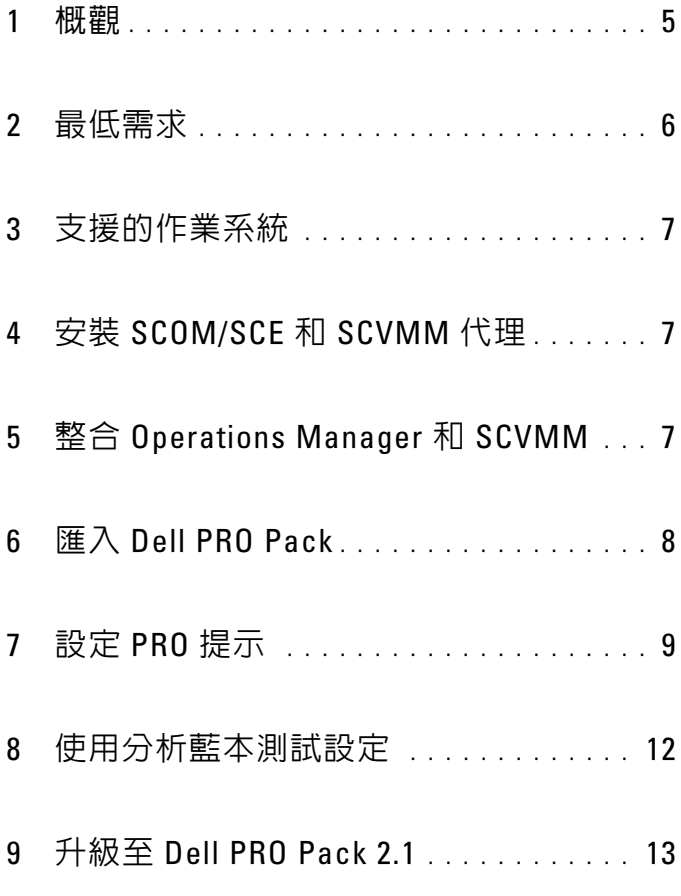

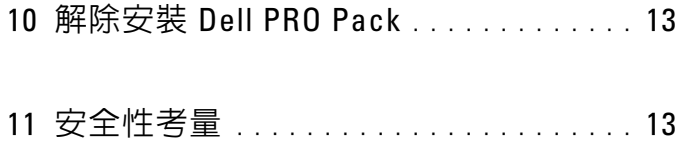

<span id="page-4-0"></span>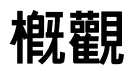

本指南說明安裝與解除安裝 Dell Server Performance and Resource Optimization Management Pack (PRO Pack) 2.1 的軟體先決條件與需求。 Dell PRO Pack 這項工具可以監測 Dell 系統, 並在發現效率不彰的系統時 採取補救行動。

Dell PRO Pack 2.1 與下列程式整合:

- Microsoft System Center Operations Manager (SCOM) 2007 SP1
- SCOM 2007 R2
- System Center Essentials (SCE) 2007 SP1
- SCE 2010
- System Center Virtual Machine Manager (SCVMM) 2008
- $\cdot$  SCVMM 2008 R2
- SCVMM 2008 R2 隨附 SP1

此整合使您可以主動管理虛擬環境並確保 Dell 系統的高可用性。

警示:由於可能會出現資料損毀和/或資料遺失,建議只有具備使用 Microsoft Windows 作業系統和 SCOM 2007/SCE 2007 SP1/SCE 2010 相關知識與 經驗的專業人員才能執行本文件中的程序。

**Z** 註:讀我檔案 DellMPv21\_PROPack\_Readme.txt 包含關於軟體與 Management Station 以及 Dell Pro Pack 2.1 已知問題的相關資訊。您也可以在 support.dell.com/manuals 找到讀我檔案。該讀我檔案還封裝於自解壓縮執行 檔 Dell\_PROPack\_v2.1.0\_A00.exe 中。

### <span id="page-5-0"></span>最低需求

若要安裝與執行 Dell PRO Pack 2.1,您必須確定下列元件上有最低執行 環境:

- 管理站:
	- 在支援的硬體與作業系統安裝 SCOM 2007 SP1/SCOM 2007 R2 或 SCE 2007 SP1/SCE 2010
	- 在支援的硬體與作業系統安裝 SCVMM 2008/SCVMM R2/SCVMM R2 隨附 SP1
	- 整合 SCOM 和 SCVMM
- 受管系統:
	- *x9xx* 到 *xx1x* ( 包括兩者在內 ) 的任何 Dell PowerEdge 系統上有 Microsoft Hyper-V 主機
	- Dell OpenManage Server Administrator (OMSA) ( 包括 OpenManage Server Administrator Storage Management Service)。
		- 建議您安裝最新版本的 OMSA 6.5
		- 最低支援的 OMSA 版本是 6.1
- 即時移轉:
	- SCVMM R2 搭配 Windows Server 2008 R2 或 Hyper-V Server 2008 R2

您可以從 **support.dell.com** 下載最新版本的 OMSA。

– OMSA 版本 6.5

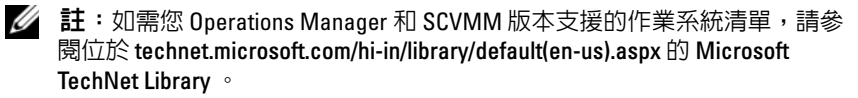

### <span id="page-6-0"></span>支援的作業系統

如需 Dell Pro Pack 2.1 支援作業系統的相關資訊,請參閱 Dell PRO Pack 讀 我檔案 **DellMPv21\_PROPack\_Readme.txt**。讀我檔案封裝於自行解壓縮 執行檔 **Dell\_PROPack\_v2.1.0\_A00.exe**。您也可以在 **support.dell.com/manuals** 找到讀我檔案。

# <span id="page-6-1"></span>安裝 SCOM/SCE 和 SCVMM 代理

使用監視基礎結構的設定時,安裝在受管主機上的 SCOM/SCE (Operations Manager) 代理程式支援在受管系統和 Management Station 之間傳送資料。SCVMM 和 Operations Manager 的代理在所有 Hyper-V 主機上的探索程序期間手動或自動安裝。

# <span id="page-6-2"></span>整合 Operations Manager 和<br>SCVMM

<sub>-</sub><br>若要設定支援 Dell PRO Pack,Operations Manager 必須與 SCVMM 整合。如 需更多資訊,請參閱 Microsoft TechNet Library。

關於 SCOM & SCVMM 2008 整合,請參閱

**technet.microsoft.com/hi-in/library/cc956099(en-us).aspx**。

關於 SCE 2007& SCVMM 2008 整合,請參閱 **go.microsoft.com/fwlink/?LinkId=148206**。

關於 SCOM & SCVMM R2 整合,請參閱 **technet.microsoft.com/hi-in/library/ee236463(en-us).aspx**。

關於 SCE 2010 & SCVMM 2008 整合,請參閱 **technet.microsoft.com/en-us/library/ff603627.aspx**。

### <span id="page-7-0"></span>匯入 Dell PRO Pack

Dell PRO Pack 2.1 以 **.mp** 檔案的方式提供。要匯入 Dell PRO Pack:

- 1 請從 **support.dell.com** 將 **Dell\_PROPack\_v2.1.0\_A00.exe** 下載至卸除式 媒體或本端儲存機制。
- 2 將該檔案的內容解壓縮到系統的檔案夾中。
- 3 啓動 Operations Manager 主控台。
- 4 在管理標籤用滑鼠右鍵按一下管理套件。 選擇要匯入的 **Management Pack** 視窗隨即顯示。
- 5 瀏覽至解壓縮 Dell PROPack v2.1.0 A00.exe 檔案的位置,然後選取 **Dell.Connections.hyperv.PROPack.mp** 檔案。
- 6 按一下開啟。

隨即顯示匯入 **Management Pack** 視窗,其中 **Management Pack** 詳細資 料部分顯示警告訊息,如圖 [1-1](#page-8-1) 中所示。手動安裝管理套件時, Operations Manager 會在安全程序中顯示 一般性警告。如需更多資訊, 請參閱 **Microsoft TechNet Library**。

#### <span id="page-8-1"></span>圖 1-1. 安全性警告訊息

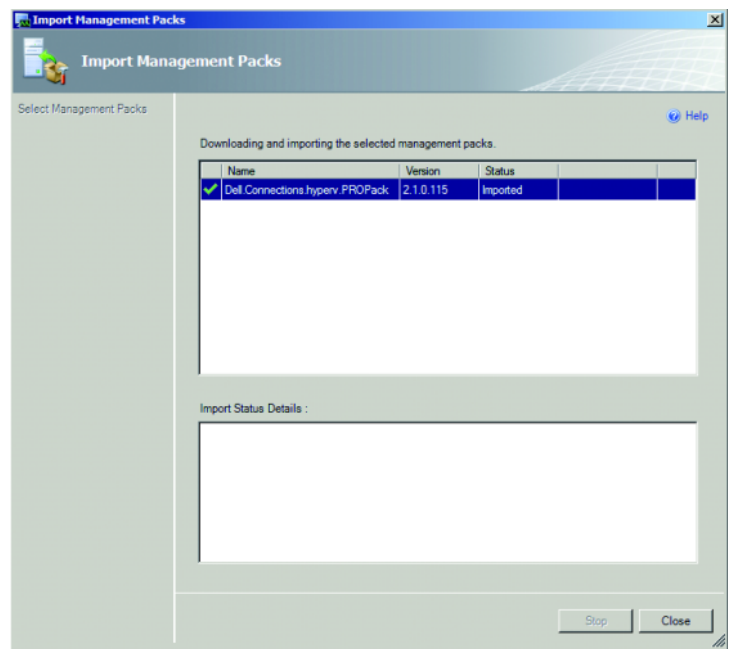

- 7 按一下關閉,關閉警告訊息視窗。
- 8 按一下安裝。

將顯示確認對話方塊。

9 按一下是。

對於警示和 PRO 提示,確定 SCVMM 已發現受管物件,並顯示於狀態 視圖中。

### <span id="page-8-0"></span>設定 PRO 提示

Dell 系統和虛擬基礎結構的 「嚴重」警示或 「嚴重」和 「警告」警示受 到監視。

• 元件讀數超過或低於可接受層級時會產生警告警示。舉例而言,雖然 元件仍在運作,但是可能是在嚴重狀態下運作,或元件可能是在無法 正常執行的狀態下運作。

• 元件故障或即將故障時,會產生嚴重警示。

若要為警告和嚴重警示啟用 PRO 提示並自動執行 PRO 提示:

- 1 啟動 SCVMM 主控臺。
- 2 在主機群組區段中,用滑鼠右鍵按一下所有主機並選擇內容。 所有主機的主機群組內容視窗隨即顯示,如圖 [1-2](#page-9-0) 中所示。

#### <span id="page-9-0"></span>圖 1-2. 設定 PRO 提示內容

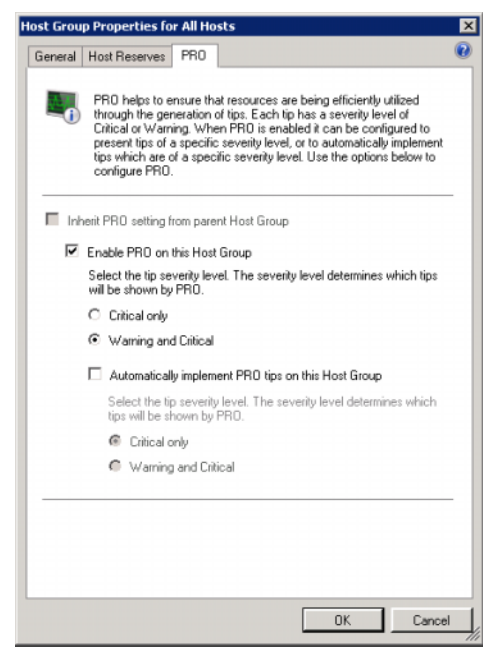

3 按一下 **PRO** 標籤並選取在此主機群組上啟用 **PRO** 核取方塊。

依預設, 監視層級設定為警告和嚴重, 表示應用程式會同時針對 「警 告」和 「嚴重」警示顯示 Pro 提示。若要限制為僅 「嚴重」警示的 PRO 提示,請選取僅嚴重選項。

4 選取在此主機群組上自動執行 **PRO** 提示核取方塊。 依預設,自動層級設定為**僅嚴重**,意即僅自動執行具有 「嚴重」嚴重 性層級的 PRO 提示。 若要自動執行所有的 PRO 提示,請選取警告和嚴重選項。

- 5 按一下確定以儲存您的設定。
- 6 在主機群組區段中,用滑鼠右鍵按一下主機叢集,然後選取內容。 主機叢集的主機叢集內容視窗隨即顯示,如圖 [1-3](#page-10-0) 中所示

#### <span id="page-10-0"></span>圖 1-3. 設定 PRO 提示內容

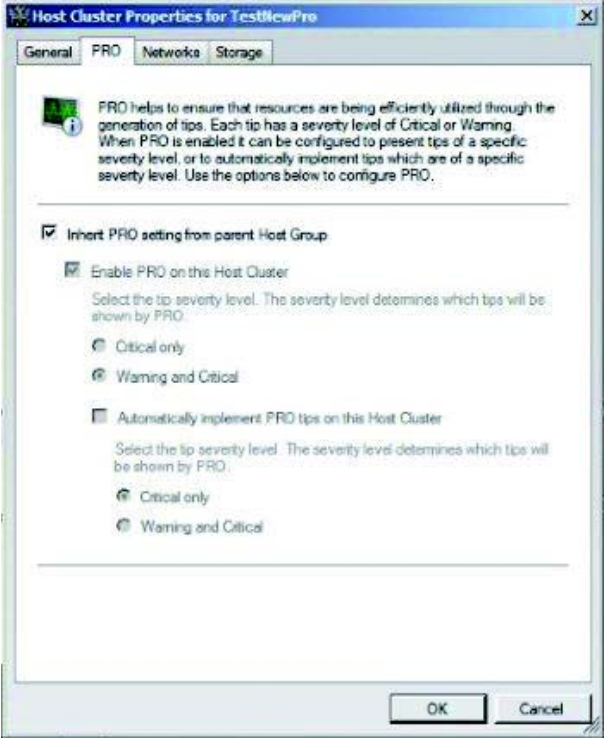

7 按一下 **PRO** 標籤,然後選取繼承父主機群組的 **PRO** 設定核取方塊。

8 按一下確定以儲存您的設定。

### <span id="page-11-0"></span>使用分析藍本測試設定

若要確認匯入的 Dell PRO Pack 是否能夠正常工作,請建立表 [1-1](#page-11-1) 中列出 的分析藍本,並檢查是否執行了 「預計系統回應」欄下列出的活動。

分析藍本 - 受管理系統的周圍系統溫度超過警告臨界值。

警示:在未執行任何工作量的伺服器執行此測試。

#### <span id="page-11-1"></span>表 1-1. 檢查警告警示狀況的復原動作

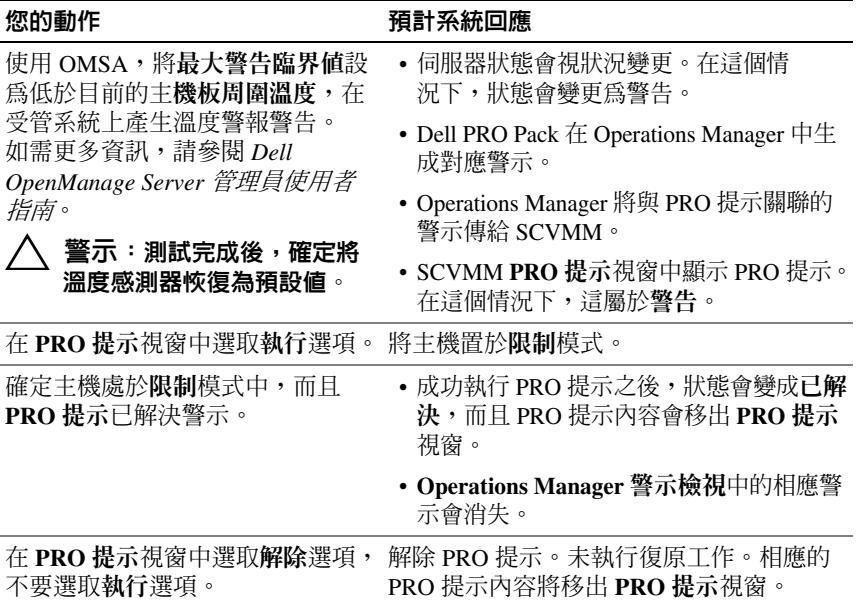

# <span id="page-12-0"></span>升級至 Dell PRO Pack 2.1

匯入 **PRO Pack 2.1.mp** 檔案會取代任何舊版的 Dell PRO Pack。如需更多 資訊,請參閱匯入 [Dell PRO Pack](#page-7-0)。

 $\mathbb{Z}$  註: 執行或清除所有 PRO 提示再將 Dell PRO Pack 的版本升級為 SCOM,會自 動關閉任何現有的警報。

您也可以解除安裝任何舊版的 Dell PRO Pack,然後安裝 Dell PRO Pack 2.1。 有關解除安裝 [Dell PRO Pack](#page-12-1) 的詳細資訊,請參閱解除安裝 Dell PRO Pack。

## <span id="page-12-1"></span>解除安裝 Dell PRO Pack

在 Operations Manager 主控台刪除 Dell PRO Pack, 便可以解除安裝 Dell PRO Pack。刪除 Dell PRO Pack 時,所有與其關聯的設定和臨界值都會從 Operations Manager 移除。

若要解除安裝 Dell PRO Pack:

- 1 啓動 Operations Manager 主控台。
- 2 按一下管理員 → 管理套件。
- 3 在管理套件窗格,用滑鼠右鍵按一下 **Dell** 支援 **PRO** 的管理套件,然後 按一下刪除。

### <span id="page-12-2"></span>安全性考量

Operations Console 的存取權限由 SCOM/SCE 內部處理。您可以使用 SCOM/SCE 主控台上管理 → 安全性功能下的使用者角色選項進行設定。 指派給您的角色設定檔確定您可執行的動作和您能管理的物件。有關安全 性考量的詳細資訊,請參閱 *Microsoft System Center Operations Manager SP1/R2* 和 *Microsoft Systems Centre Essentials 2007/2010* 線上說明。

#### 14 | 安全性考量